4 - Affinchè lo SmartPhone riconosca la catena è necessario effettuare un Reset Catena tenendo premuto per **10/15 secondi** il pulsante **F** del **Controller**. A Reset avvenuto la catena lampeggerà emettendo una luce bianca e, dopo pochi secondi, la catena comparirà sulla schermata dello SmartPhone con la denominazione **Light String**.

**5** - Se la catena (Light String) non compare, premere sull'icona di ricarica **Refreshing..** 

**3** - Collegare la catena ad una presa di corrente.

# **MANUALE D'USO ITALIANO**

# **Catena Luminosa SMART**

Controllabile tramite APP

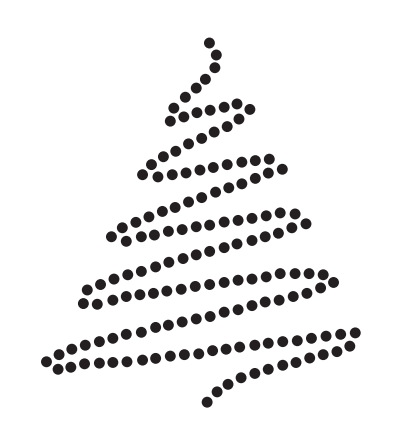

**APPY** è una serie di decorazioni luminose **SMART** controllabili dal vostro **SmartPhone** tramite l'applicazione **PlayLights**; dotate di molteplici funzioni e giochi di luce, sono completamente personalizzabili nei colori, nella velocità degli effetti e nell'intensità luminosa e possono anche essere sincronizzate a tempo di musica, per un'esperienza inedita! Inquadrare con l'APP per scattare le foto (Fotocamera iOS / Camera Android) uno dei seguenti QrCode: a sinistra per dispositivi Apple iOS, a destra per dispositivi Android.

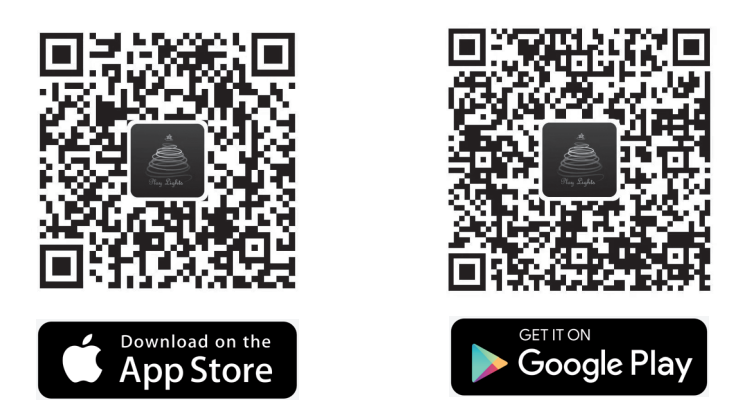

**Installando in modo consecutivo più catene (Max 10) su un albero, si otterranno**  effetti luminosi coordinati, con la percezione molto simile ad un'unica catena.

È anche possibile scaricare l'applicazione cercando **PlayLights** direttamente su App Store o Google Play.

Si possono connettere ad uno Smartphone fino a **10 catene**, per connetterle ripetere per tutte le catene le operazioni descritte nei punti 3 - 4 - 5.

# **Installazione della catena sull'albero**

**1** - Vericare che il Bluetooth sia attivo e aprire l'APP PlayLights. Se richiesto, dare il consenso all'utilizzo del Bluetooth o ad altre notifiche.

**2** - Entrare nel Menu Principale premendo sul simbolo  $\equiv$  nella parte alta a sinistra dello schermo e selezionare **INSTALL** dal SottoMenu **DEVICE**.

Installare la catena sull'albero assicurandosi che il controller sia comodamente accessibile e posizionato nella parte bassa dell'albero. Se l'albero si trova a ridosso di pareti si consiglia l'installazione **2D** della catena, distribuendola con un andamento a "Z" sulla parte dell'albero visibile (la parte dell'albero nascosta dalle pareti non sarà illuminata, mentre quella visibile avrà una maggiore densità di LED). Se l'albero è visibile a 360° si consiglia l'installazione **3D** della catena, posizionandola a spirale attorno all'albero.

> **6** - Selezionare singolarmente le catene premendo sul **simbolo** a sinistra di Light String o **select all** per selezionarle tutte e premere su **Add to my mesh**, saranno necessari circa 10-20 secondi per ogni catena per concludere l'installazione.

#### **È possibile installare anche più di una catena sull'albero: in questo caso le catene devono essere installate in modo consecutivo.**

# **OPPURE CERCA PlayLights sugli APP Store**

## **NOTA BENE**

#### **INSTALLAZIONE DI PIÙ CATENE**

Si verrà reindirizzati alla pagina dello store dove poter procedere a scaricare ed installare l'APP PlayLights.

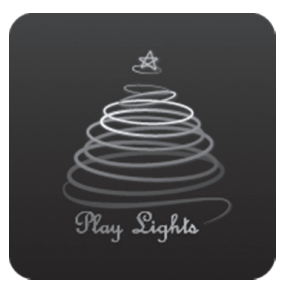

### **DEVICE INSTALL - Installazione (e connessione) della catena allo SmartPhone**

La decorazione può essere controllata anche tramite il controller integrato; con questo le funzioni sono però limitate rispetto a quelle della APP. Attraverso il controller è solamente possibile selezionare gli effetti luminosi tra quelli preimpostati.

> con effetto luminoso di luce fissa. Premere il tasto **F** per spegnere la catena.

# **Scaricare e Installare l'app PlayLights 1 3**

**7** - Dopo l'installazione ogni catena scomparirà dal SottoMenu DEVICE - INSTALL e comparirà nel SottoMenu **DEVICE** - **DELETE** (ulteriore conferma che l'operazione è andata a buon fine); in futuro sarà da qui possibile procedere ad una eventuale disinstallazione della catena con una procedura simile a quella descritta nel punto 6 (operazione non richiesta in questo momento).

**8** - A connessione completata **la catena lampeggerà emettendo una luce bianca** per alcuni secondi per conferma: da questo momento sarà possibile controllarla tramite SmartPhone (selezionare il simbolo  **Return** per tornare alla schermata **Home - Eects**).

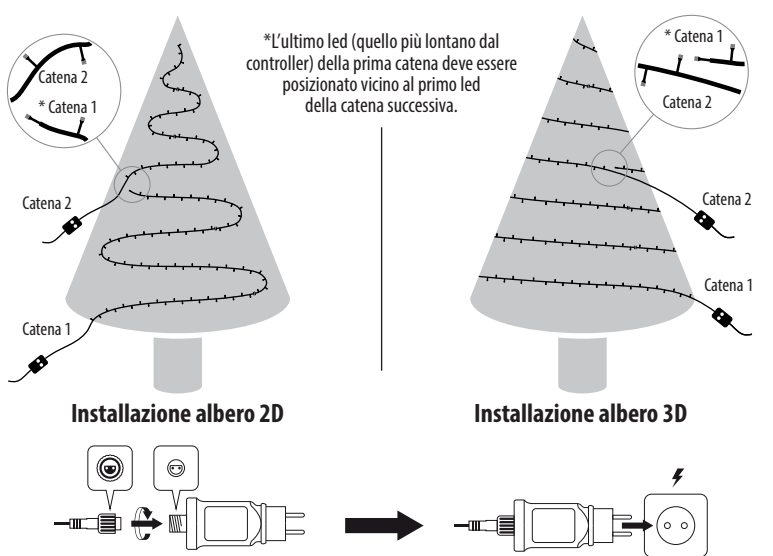

#### Collegare l'alimentatore alla catena Inserire l'alimentatore in una presa di corrente

**9** - **L'installazione della catena ad uno SmartPhone deve essere eseguita solo la prima volta che si usa il dispositivo**; successivamente sarà suffiente avvicinarsi alla catena, aprire l'APP (con Bluetooth attivo), e la catena si connetterà automaticamente in circa 20-30 secondi. La catena lampeggerà emettendo luce bianca per alcuni secondi a conferma dell'avvenuta connessione.

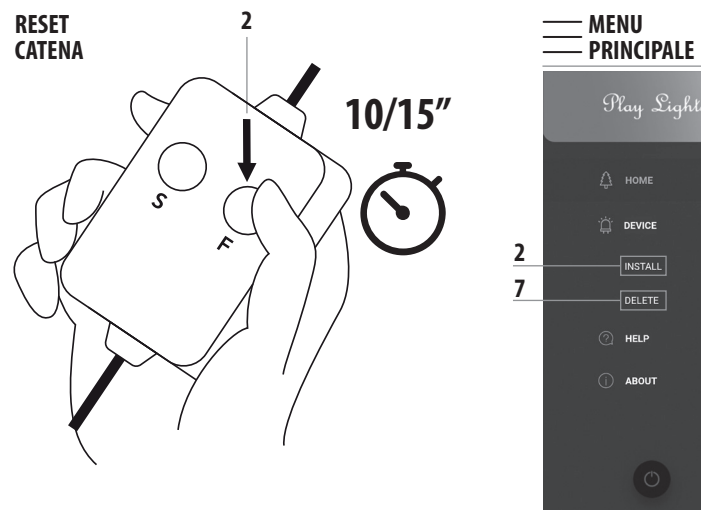

# **Utilizzo dell'APP 5 6**

# **EXAMPLE / EFFECTS - Selezione Effetto Luminoso**

Scorrere in senso orizzontale la Lista Effetti Luminosi (nella parte bassa dello schermo) e premere su quello desiderato; nella parte alta dello schermo verrà visualizzata la corrispondente **Anteprima Animata**. Si può anche scorrere verso destra e sinistra l'anteprima per selezionare effetti luminosi consecutivi.

Il primo effetto, denominato **demo**, è una sequenza automatica di tutti gli effetti luminosi.

Premere sull'icona (<sup>2</sup>) per entrare nella modalità **EDIT EFFECTS**.

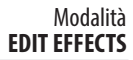

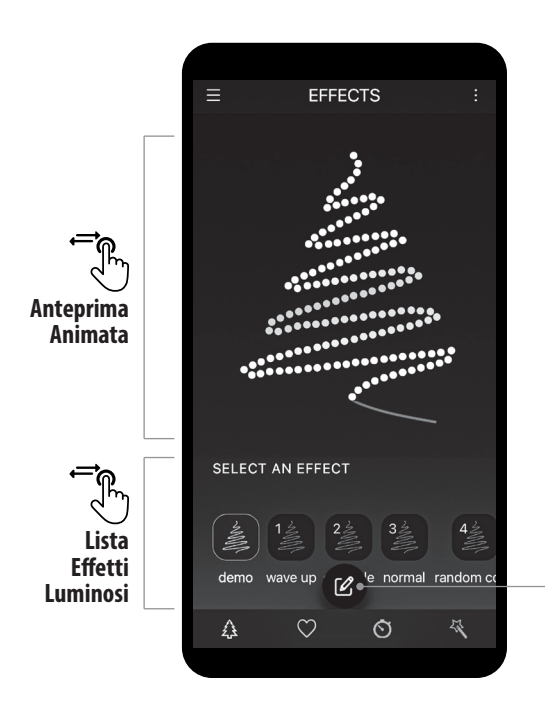

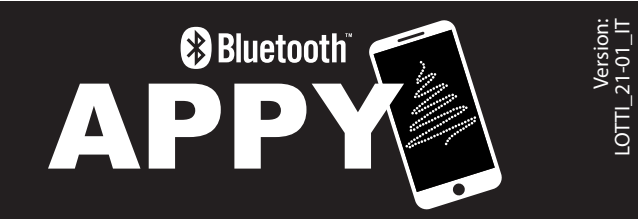

## **Utilizzo del Controller**

#### **Selezione Effetti Luminosi**

## **TASTO S:**

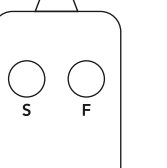

Premere ripetutamente il tasto **S** per visualizzare i singoli colori

**TASTO F:** Premere ripetutamente il tasto **F** per visualizzare gli effetti luminosi preimpostati.

Premere il tasto **S** per spegnere la catena.

## **Reset Catena - Procedura di Ripristino delle Impostazioni di Base**

Mantenendo la catena connessa all'alimentatore, tenere premuto per **10/15** secondi il tasto **F** del controller; rilasciare il pulsante quando la catena inizierà a lampeggiare emettendo una luce bianca, segnale che l'operazione di ripristino della catena è avvenuta con successo.

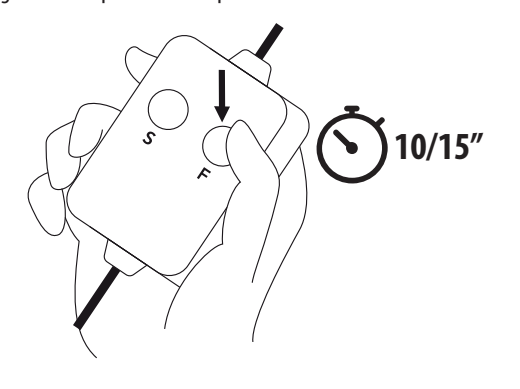

**2**

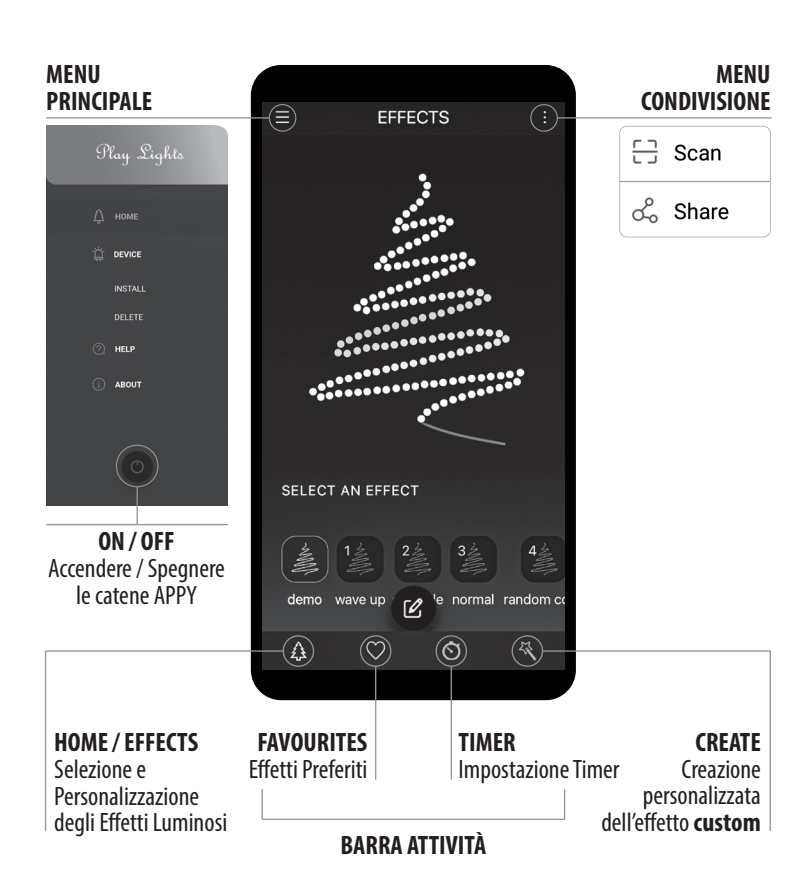

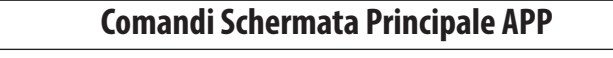

**4**

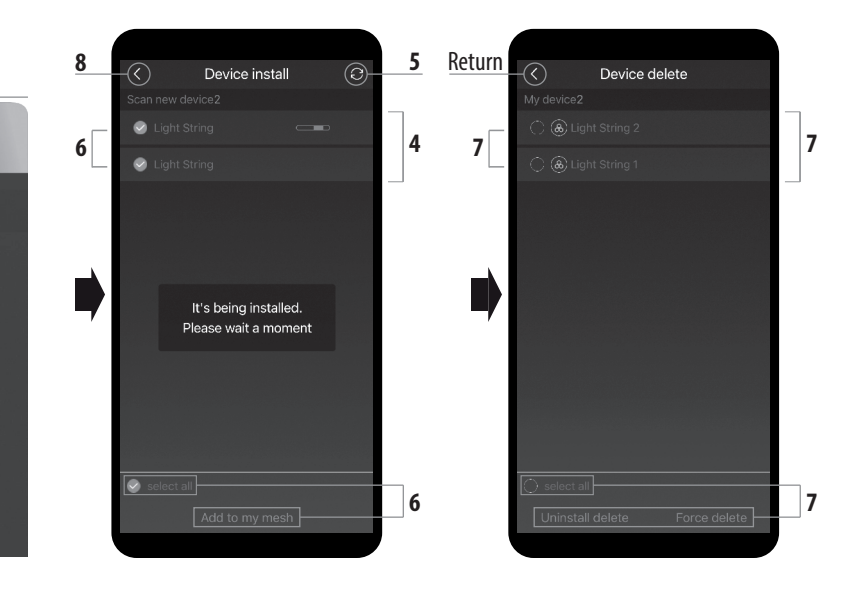

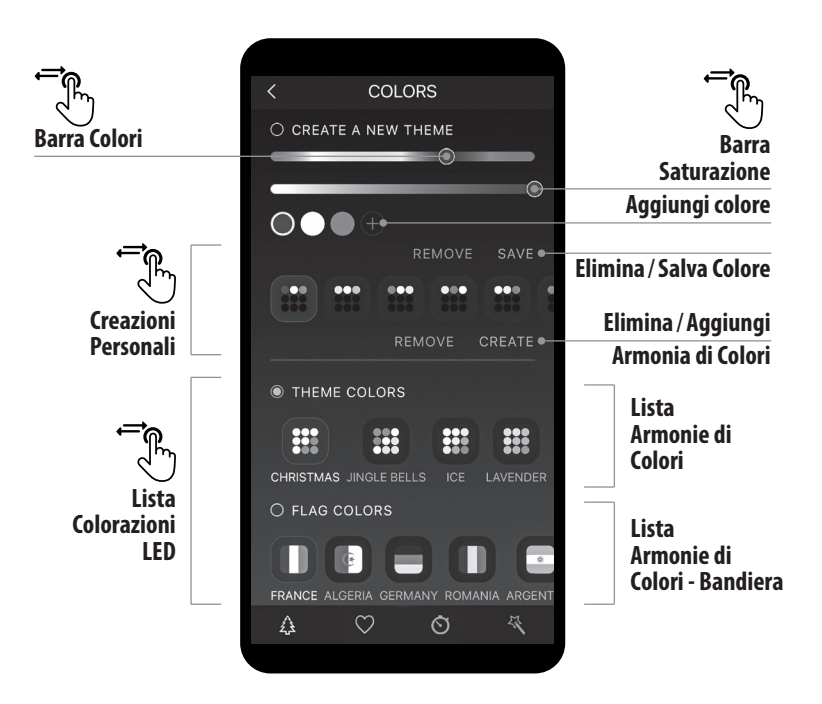

**Effetti che supportano le armonie di colori**: con il menu **CREATE A NEW THEME** è possibile aggiungere nuovi colori ed utilizzarli per creare nuove armonie di colori.

**2** - Premere su un colore preimpostato, per modificarlo, oppure su  $(F)$  per aggiungerne uno nuovo.

**1** - Premere su una armonia di colori preimpostata per modicarla oppure su **CREATE**  per aggiungerne una nuova.

**Effetti che supportano i singoli colori**: con il menu CREATE A NEW THEME è possibile creare un colore personalizzato.

**1** - Premere su un colore preimpostato, per modificarlo, oppure su  $\left( + \right)$  per aggiungerne uno nuovo.

**3** - Premere sulla **Barra Colori** per selezionare il colore desiderato e poi premere sulla **Barra Saturazione** per variare la saturazione del colore selezionato.

**4** - Premere **SAVE** per salvare le impostazioni dell'armonia di colori, sarà possibile utilizzarla direttamente dalla modalità EDIT EFFECT, premere **REMOVE** per eliminarla.

**2** - Premere sulla **Barra Colori** per selezionare il colore desiderato e poi premere sulla **Barra Saturazione** per variare la saturazione del colore selezionato.

**3** - Selezionare i LED dello **Schema LED Catena** a cui si vogliono applicare le caratteristiche impostate in precedenza: questa operazione può essere effettuata selezionando ogni singolo LED, trascinando il dito sopra la catena oppure mediante la selezione di gruppi di LED tramite gli appositi pulsanti  $(+8 ... -8)$ .

**3** - Premere **SAVE** per salvare il nuovo colore: sarà possibile utilizzarlo direttamente dalla modalità EDIT EFFECT.

Con tale procedimento **è possibile creare una vasta gamma di colori BIANCO**: Bianco Caldo, Bianco Caldo Tradizionale, Bianco Caldo Oro e qualsiasi altra sfumatura no al Bianco Freddo, colori che non sono preimpostati nella APP ma tra i più utilizzati!

## **Posizionare i cursori come da immagine per ottenere il colore bianco desiderato:**

Premendo l'icona **(6)** presente nella **BARRA ATTIVITÀ**, posizionata nella parte bassa dello schermo, si accede al menu **Timing**:

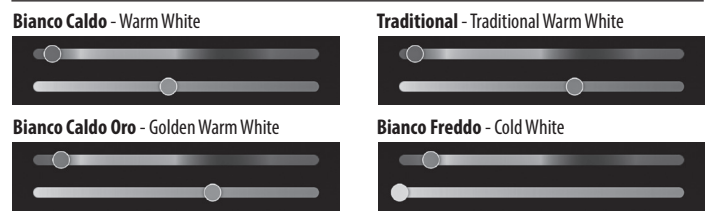

# **EDIT EFFECTS - Personalizzazione Effetto Luminoso**

## **COLORS - Personalizzazione Colori**

La modalità **COLORS** permette di creare colori ed armonie di colori personalizzate: attraverso la **Barra Colori** e la **Barra Saturazione** si può giocare in totale libertà ed ottenere colori customizzati da poter utilizzare poi anche per realizzare proprie armonie di colori. In alcuni casi, a seconda dell'effetto luminoso selezionato, risulta attiva l'opzione **FLAG COLORS**: armonie di colori che ripropongono i colori della bandiera di paesi del mondo.

**3** - Aprire il MENU CONDIVISIONE premendo sul simbolo  $\frac{1}{2}$  posizionato in alto a destra dello schermo e selezionare **Scan**; autorizzare l'accesso alla funzione Foto se richiesto.

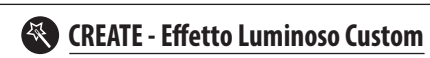

- **1** Scollegare la catena dalla presa, aspettare 30 secondi e poi ricollegarla.
- **2** Assicurarsi che il Bluetooth sia attivo sul dispositivo.
- **3** Se il dispositivo era già stato collegato alla catena, attendere almeno 30 secondi per vedere se la catena si connette automaticamente.
- 4 Verificare che la catena non sia già connessa ad un altro dispositivo. Se sì, chiudere l'applicazione sull'altro dispositivo.
- **5** Chiudere l'APP e riaprirla.
- 6 Effetturare il Reset della Catena (vedere Utilizzo del Controller / Reset Catena).

La modalità **CREATE,** selezionabile dalla **Barra delle Attività**, permette di personalizzare ogni singolo LED della catena; ad ognuno può essere associato un colore e un effetto luminoso. Il risultato sarà l'effetto custom selezionabile nella Lista Effetti Luminosi. **1** - Selezionare lo strumento pennello per **Accendere LED**.

**2** - Selezionare un **colore** e un **effetto luminoso**.

### **4** - **Salvare il lavoro**.

# **Utilizzo dell'APP Utilizzo dell'APP 9 10**

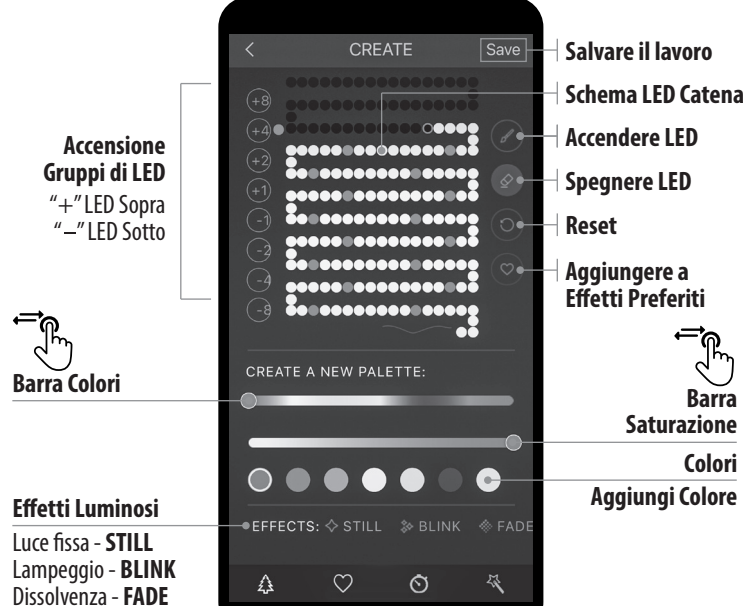

**Schema LED Catena**

# **Timing - Funzione TIMER**

La funzione TIMER permette di impostare l'ora di accensione e spegnimento delle catene connesse, con la possibilità di ripetere le impostazioni automaticamente ogni giorno.

- **Reset** Riportare l'effetto luminoso alle impostazioni iniziali.
- **Aggiungere un effetto luminoso alla Lista dei Preferiti FAVOURITES.**
- **CO** Regolare la luminosità e la velocità dell'effetto luminoso.
- **Funzione Musica** Attiva la sincronizzazione a tempo di musica; l'effetto luminoso pulserà seguendo il ritmo dei suoni esterni captati tramite il microfono dello SmartPhone. La fonte musicale può essere esterna o anche lo SmartPhone stesso.

La modalità **EDIT EFFECTS** permette di personalizzare con maggiore accuratezza l'effetto luminoso selezionato, gestendo velocità, luminosità e colorazione dei LED.

Dal **Menu Impostazioni** si può accedere ad una serie di funzioni comuni a tutti gli effetti luminosi, mentre nella **Lista Colorazioni LED** si può segliere tra una serie di colori o armonie di colori preimpostate, che possono variare a seconda dell'effetto di luce selezionato.

- **1** Impostare **Timing switch** su **ON** per attivare la funzione Timer.
- **2** Impostare **Repeat** su **ON** se si vuole impostare la ripetizione giornaliera automatica.
- **3** Impostare l'ora di accensione **Turn on time** e l'ora di spegnimento **Turn off time**.
- **4** Premere **Save** per salvare le impostazioni del Timer.

#### **SELECT A COLOR THEME** Selezionare l'armonia di colori desiderata per cambiare i colori dell'effetto luminoso.

SELECT A COLOR THEME **II** 33 222

Premere sull'icona  $\frac{1}{2}$  per entrare nella modalità **COLORS**, schermata avanzata per la personalizzazione dei colori. Le opzioni disponibili variano in base all'effetto luminoso.

> Dopo aver condiviso le impostazioni di connessione con altri SmartPhone (sia Apple iOS che Android) questi potranno tutti connettersi alle catene luminose ma non contemporaneamente. **Un solo dispositivo alla volta può connettersi alla catena, quindi uno solo dovrà avere la APP PlayLights aperta e il Bluetooth attivato.**

## **Condivisione Impostazioni di Connessione**

**1** - Aprire il **MENU CONDIVISIONE** premendo sul simbolo posizionato in alto a destra dello schermo e selezionare **Share**: verrà generato un **QRCode**.

- **4** Scannerizzare il codice QR con il nuovo dispositivo.
- **5** Confermare il messaggio che appare sullo schermo.
- **6** Chiudere l'APP su entrambi i dispositivi.
- **7** Riaprire l'APP sul nuovo dispositivo da connettere e attendere qualche secondo.
- **8** La catena si connetterà automaticamente al nuovo dispositivo.

**2** - Aprire l'APP **PLayLights** sul nuovo dispositivo che si vuole connettere.

Da uno SmartPhone (o altro dispositivo) già connesso ad una catena APPY è possibile condividere le impostazioni di connessione con un altro SmartPhone.

# **La catena si accende ma non si collega al telefono**

# **Per risolvere qualunque problema o malfunzionamento si consiglia di:**

1 - Effetturare il Reset della catena (vedere Utilizzo del Controller / Reset Catena).

# **Risoluzione dei problemi 11 12**

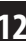

**2** - Procedere all'elimnazione della APP dal dispositivo e ad una nuova installazione della versione più aggiornata della stessa.

# **Il telefono si scollega dalla catena**

- 1 Verificare che l'apparecchio sia ad una distanza massima di circa 5m dalla catena.
- **2** Verificare che un altro dispositivo non sia già connesso alla catena.

# **Il telefono è connesso ma la catena non si illumina o la luce è debole**

- 1 Verificare che il tasto ON / OFF per Accendere e Spegnere sia attivo (MENU PRINCIPALE).
- **2** Verificare che la Funzione Musica sia disattivata.
- **3** Verificare che l'impostazione della luminosità non sia al minimo.

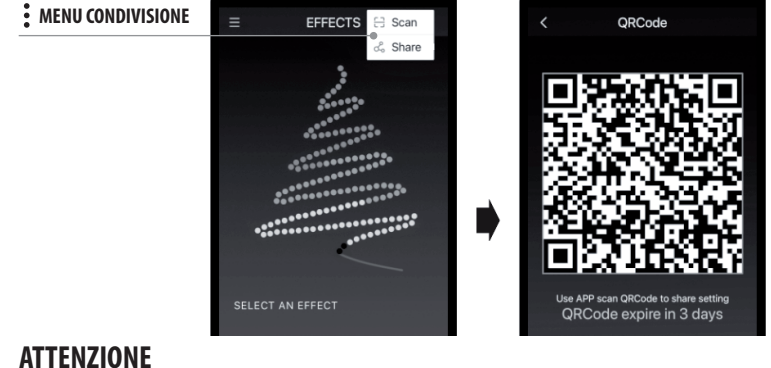

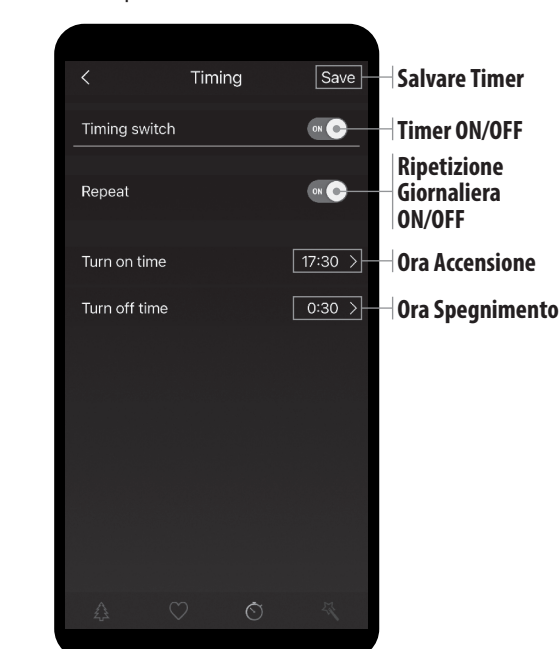

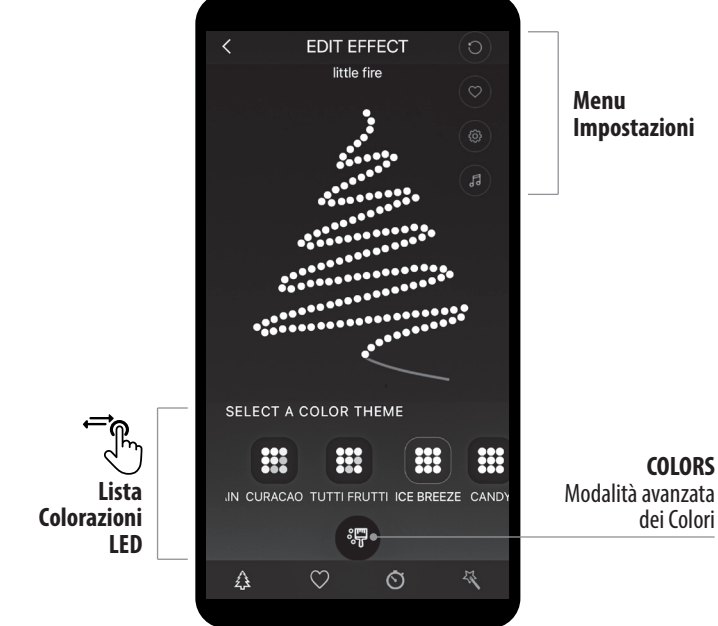

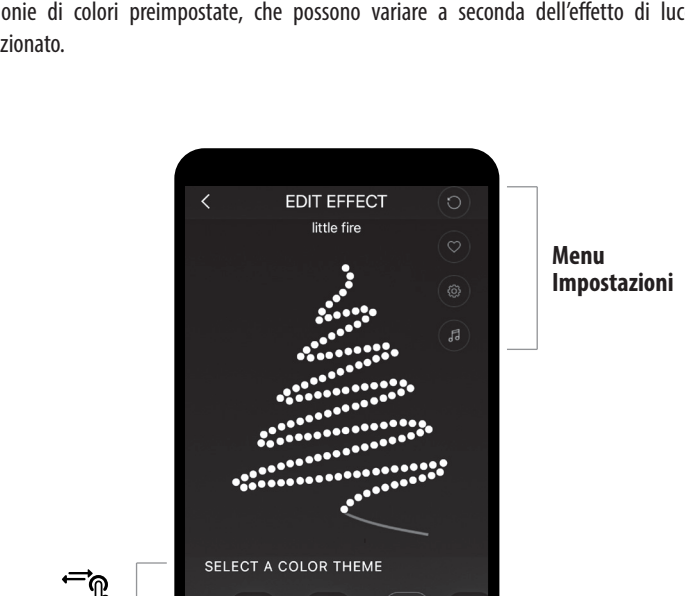

**7 7**

**ATTENZIONE: quando questa funzione è attivata, la catena si illumina solamente quando il microfono riconosce un suono.**

### **Menu Impostazioni**

### **Lista Colorazioni LED**

#### **SELECT A COLOR / SELECT A BACKGROUND COLOR**

Selezionare il colore desiderato per cambiare il colore dell'effetto luminoso.<br>SELECT À COLOR

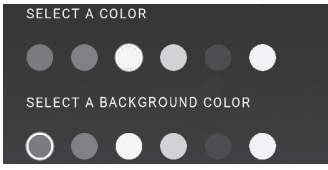

# **Utilizzo dell'APP**